# **Apply Online – Guidance Notes**

Go to Apply Online page. [www.bedford.gov.uk/onlineadmissions](http://www.bedford.gov.uk/onlineadmissions)

# At bottom of page click on **Apply for a school**.

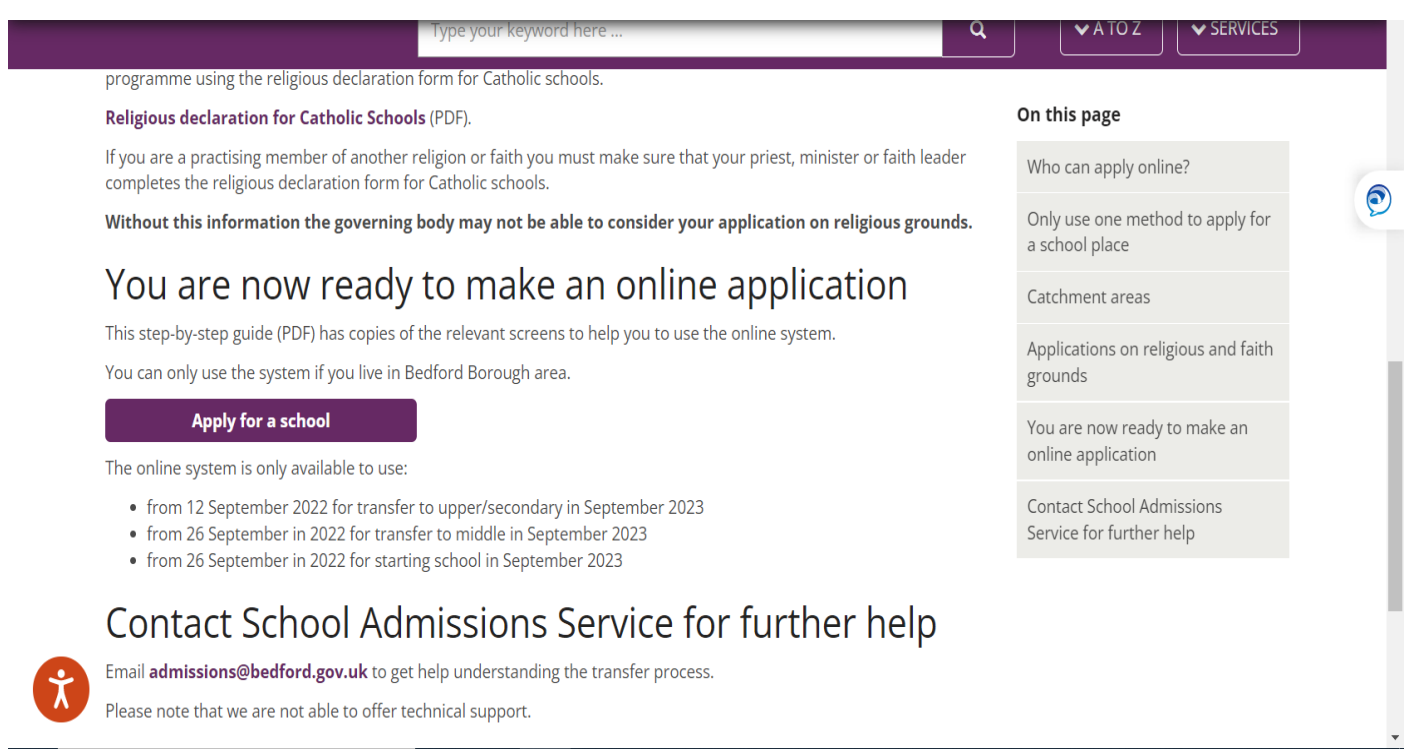

This will take you to the page below: This page gives details of the admissions rounds that are available online.

## **NB You must only use this system if you live in the area covered by Bedford Borough Council.** ( If your child lives in Central Bedfordshire their online system is available at [www.centralbedfordshire.gov.uk/onlineadmissions](http://www.centralbedfordshire.gov.uk/onlineadmissions) )

To create a new account, use the "Create Account" link, see arrow. If you already have an account use the "Sign in" link, see arrow. However, periodically we delete all old accounts to free up space to make the system run more efficiently.

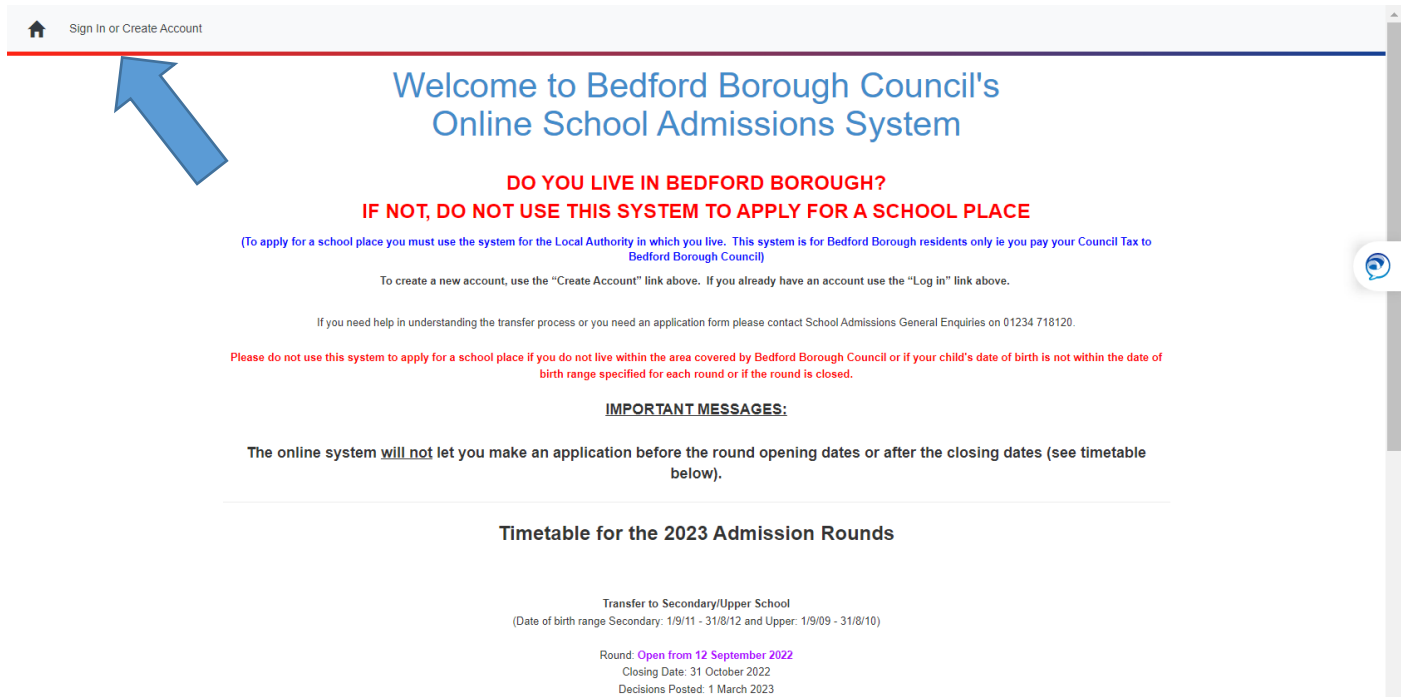

Late applications, which are late for good reason, can only be accepted via a paper application form. Please include reasons why the a

To create an account the boxes marked with \* must be completed.

Please read the notes at the top of the page carefully, particularly the sentence about "Notification Preference".

## **Your username is your email address**.

If you are creating an account for the first time, after putting in your email address click on 'create account', do not click on 'next'.

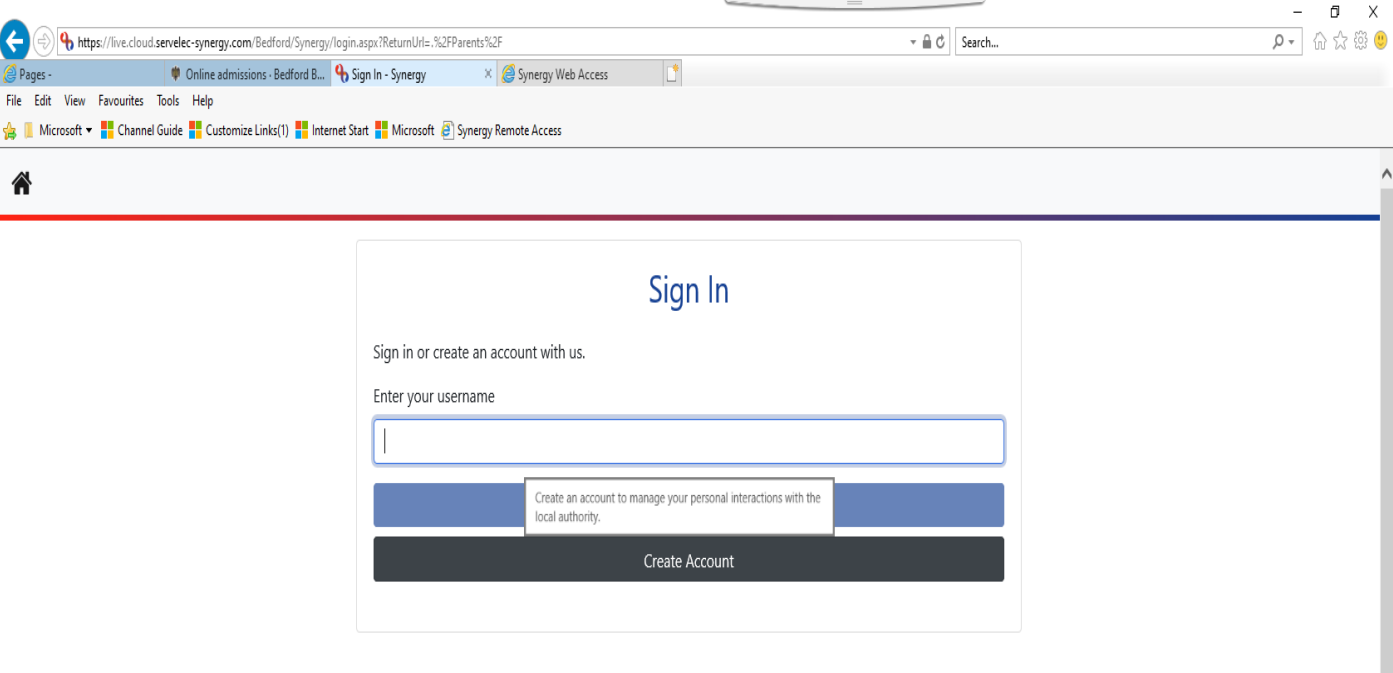

Enter details as below, scroll all the way down the page and you'll find where to add a password under 'account security'.

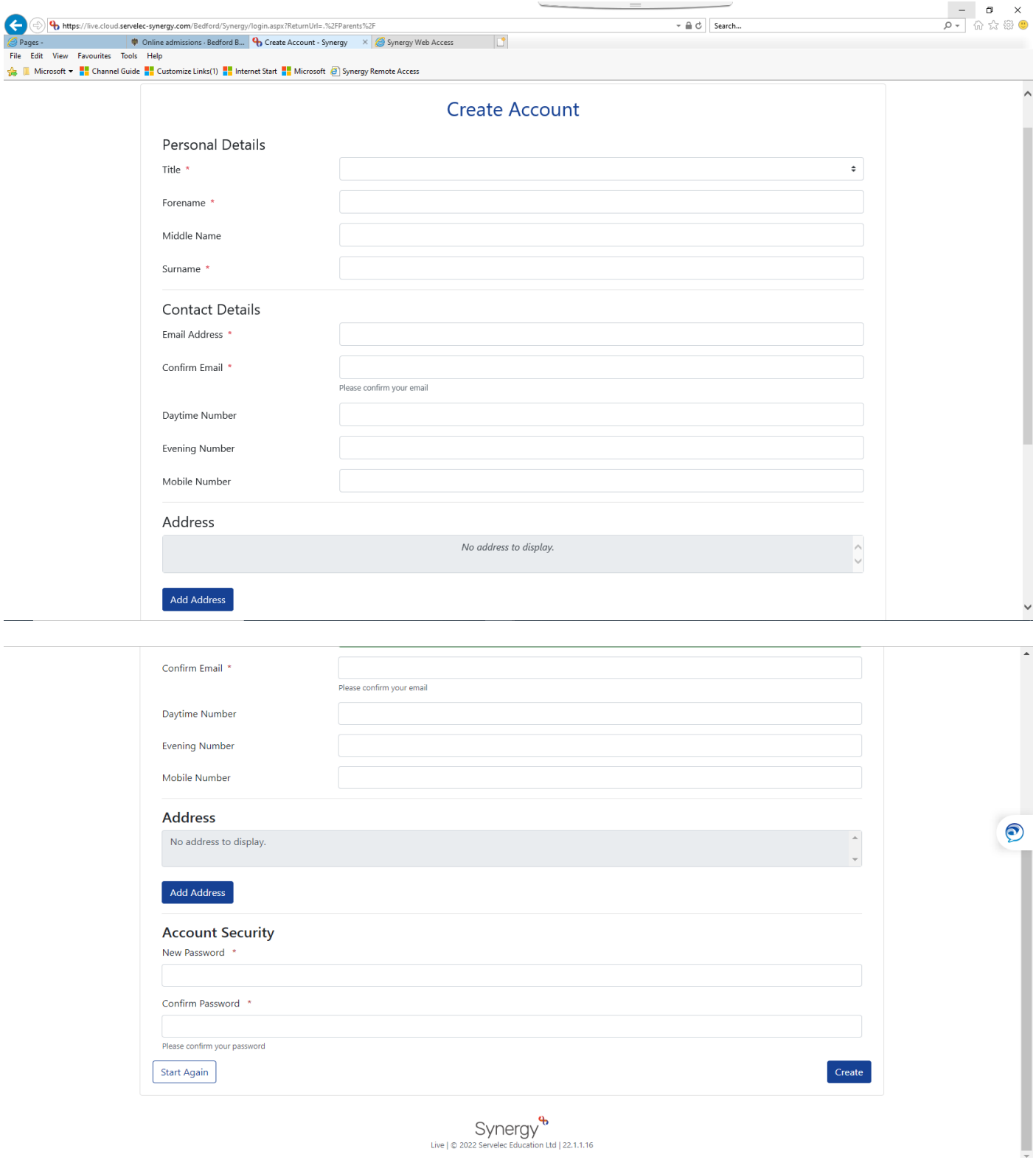

Live | © 2022 Servelec Education Ltd | 22.1.1.16

## Click create

An email will be sent to the email account that has been registered and you will not be able to use the system until the account is verified.

You will get this screen. You should exit the system and open the email.

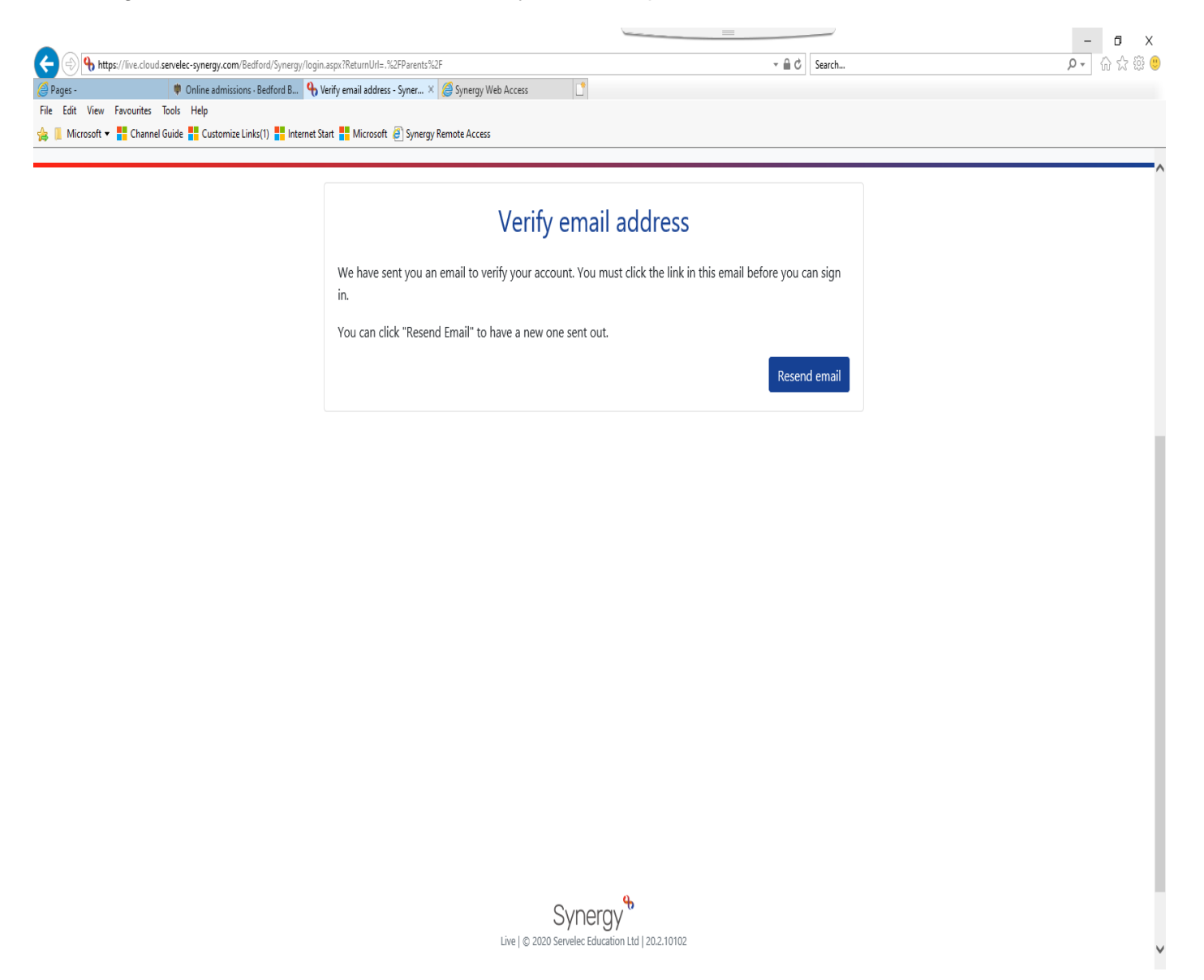

This is an example of the text within the email:

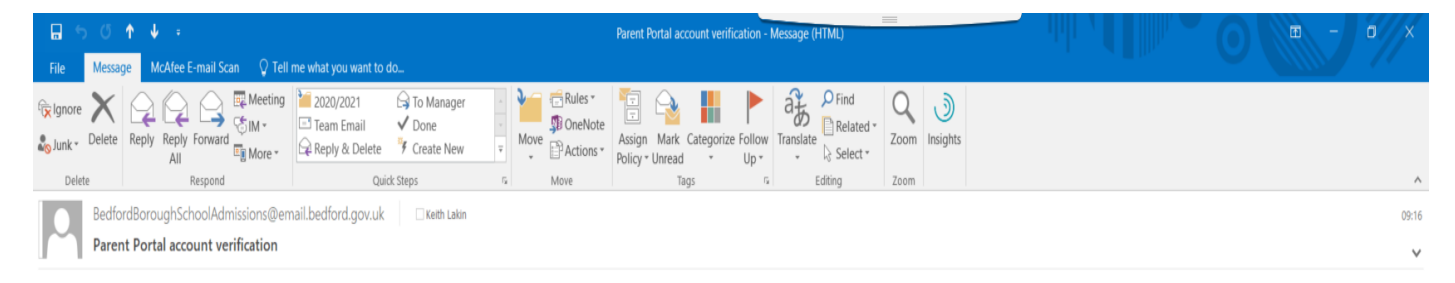

This email should be used to verify your account in the Parent Portal, in order to allow you to use the system.

Please click the following link or copy/paste to your browser to login to the system.

Do not reply to this email. It has been sent from an automated process.

https://live.cloud.servelec-synergy.com/Bedford/Synergy/login.aspx?U=1f12c249-1198-4c21-8f9b-3420dc37828c&ReturnUrl=.%2fParents%2f

You will need to click on the link

Once you click on the link it will take you to this screen:

Your username is the email address you used to create the account

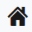

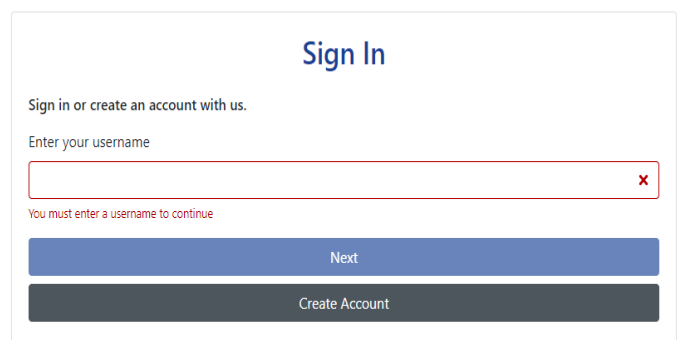

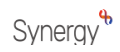

Then click Next, **do not click on 'create account'**.

备

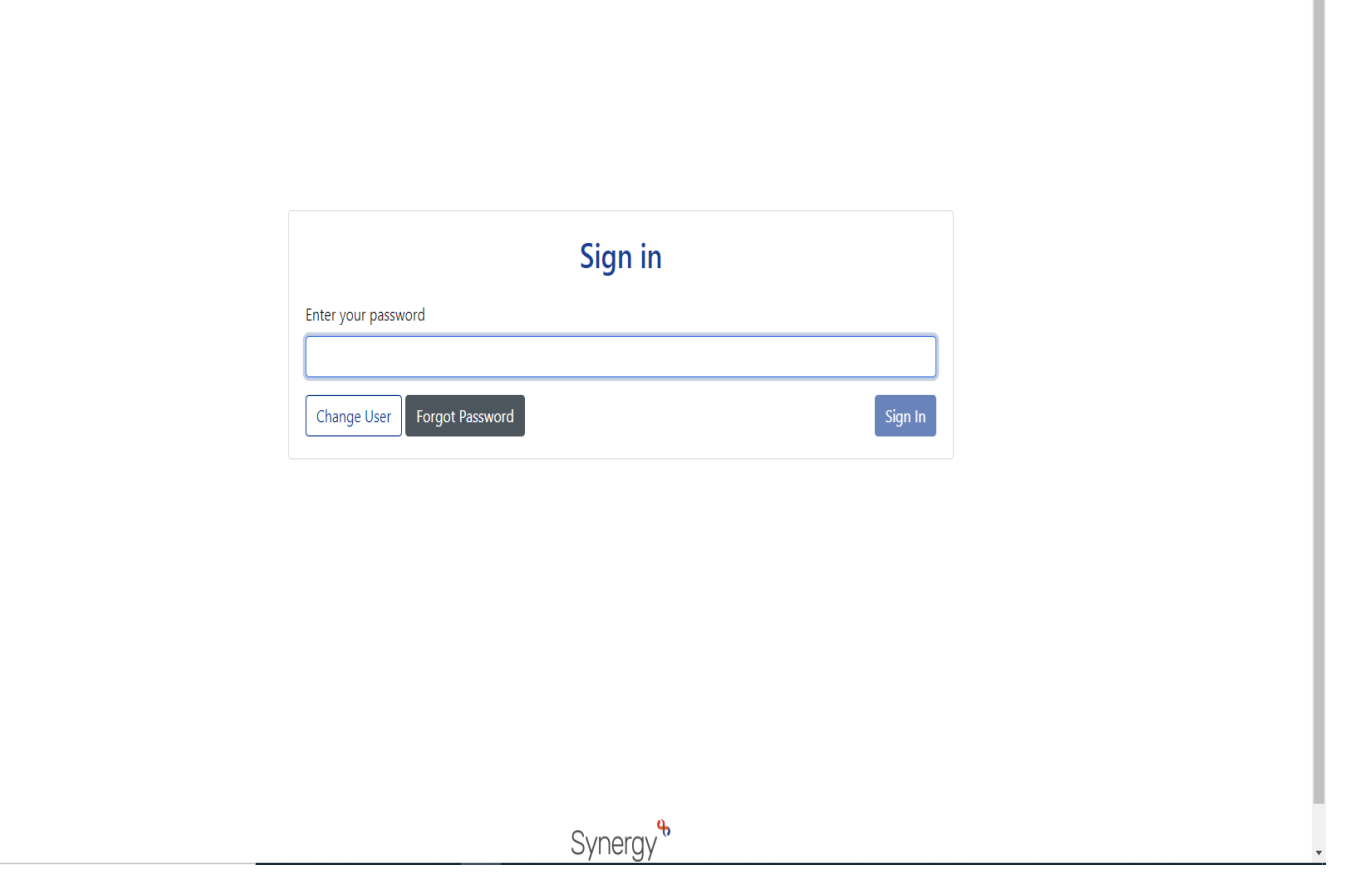

**There is an option to "Click here if you have lost or forgotten your password".**

### **A** Sign Out

# **Applicant Summary**

#### Thank you for setting up your account

To add new children use the "Add Child" link.

To add preferences use the "Apply for School Admissions" link below your child's name. If you are applying for 2 Year Old Funding, you do not need to add this information.

For other matters use the use the appropriate buttons.

This screen shows a summary of all the children within the family that will be included in the application.

Once you have added all of your children, please press 'Submit 2 Year Old Funding Application' to check your eligibility.

Please note that 'Submit 2 Year Old Funding Application' will only appear if your child is between 1 year 8 months and 2 years 11 months old.

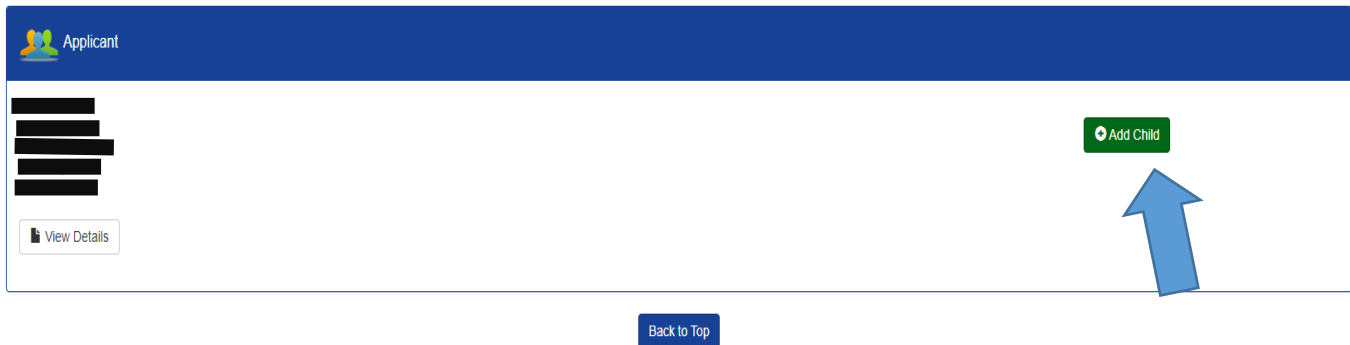

Synergy<sup>&</sup>

Your name and address details will be under 'applicant'

To add details of your Child

Click the "Add Child" link

This screen will appear which allows you to enter your child's details including their current school.

The current schools are accessed using the drop down arrow. The system will only list the schools recorded on the system for the Local Authority (LA) you have chosen. The system defaults to Bedford Borough but you can select other Councils.

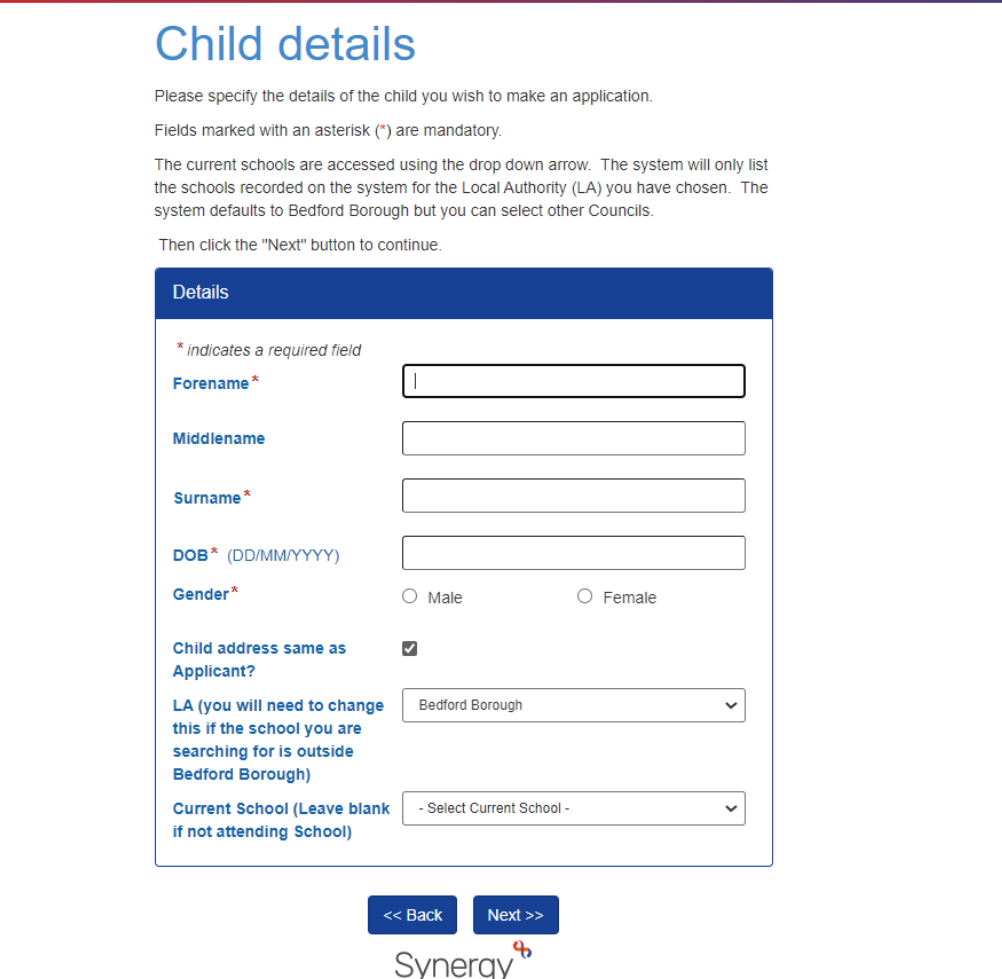

Click Next

You will then have a summary screen.

You can either amend the details using the editing facility or confirm.

合 Sign Out

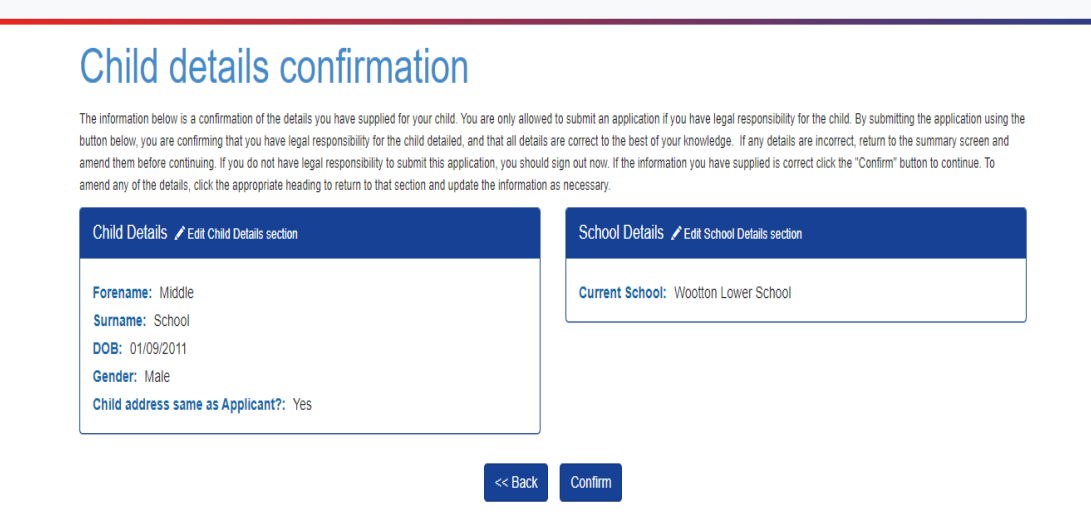

Synergy<sup>&</sup>

This is the next screen. It is a summary of your details as application and confirms the names of any children that you have set up on the system.

To go to the next stage click the green New School Admissions Application button

# **Applicant Summary**

#### Thank you for setting up your account

To add new children use the "Add Child" link.

To add preferences use the "Apply for School Admissions" link below your child's name. If you are applying for 2 Year Old Funding, you do not need to add this information.

For other matters use the use the appropriate buttons.

This screen shows a summary of all the children within the family that will be included in the application.

Once you have added all of your children, please press 'Submit 2 Year Old Funding Application' to check your eligibility.

Please note that 'Submit 2 Year Old Funding Application' will only appear if your child is between 1 year 8 months and 2 years 11 months old.

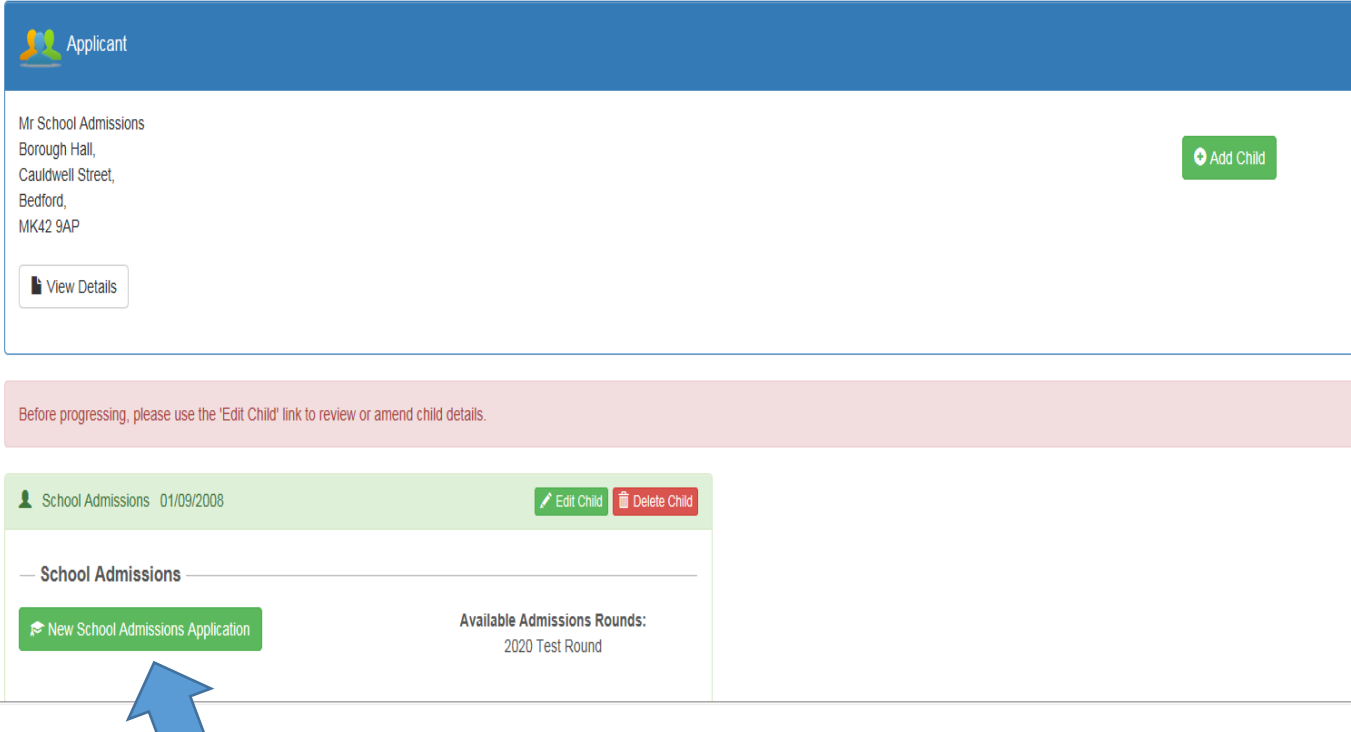

You need to select the correct round.

Only rounds that are applicable for your child's date of birth will show so please check that the date of birth you have logged for your child is corect.

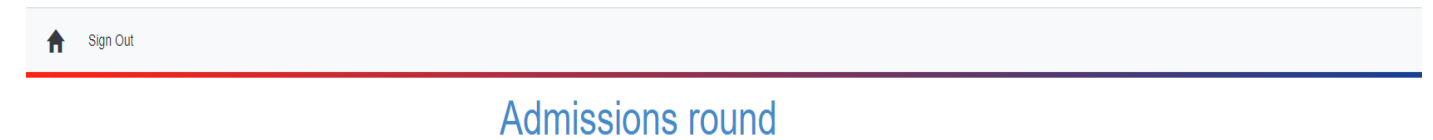

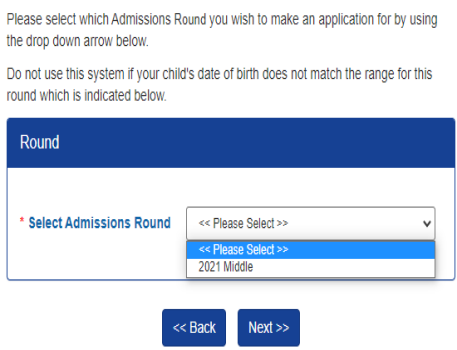

Synergy<sup>&</sup>

This screen confirms the details for the round that is applicable to your child's date of birth.

Sign Out

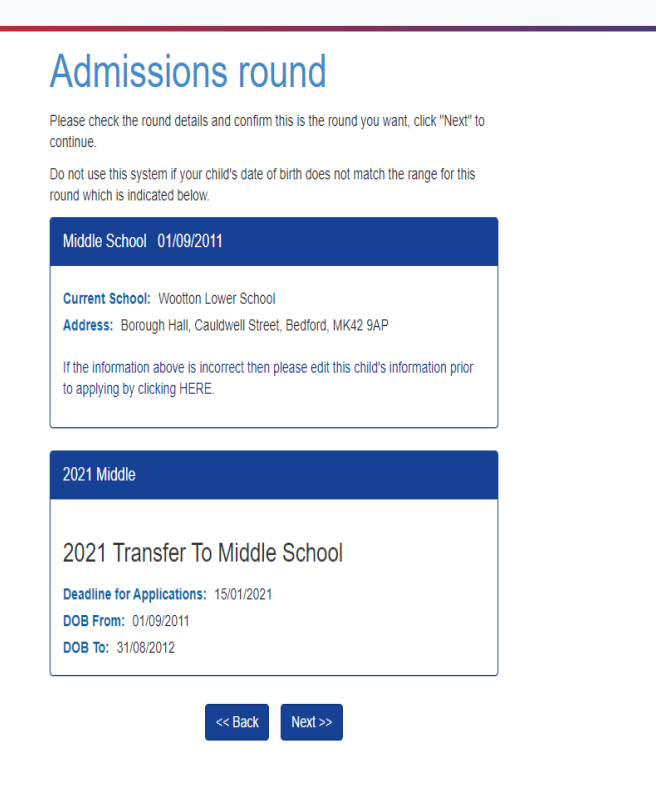

Synergy<sup>&</sup>

Click on Next

This is the 'Child Further Details' screen

Choose your relationship to the Child

Is your child looked after (In care of a Local Authority) or previously looked after?

Does your child have an Education, Health and Care Plan?

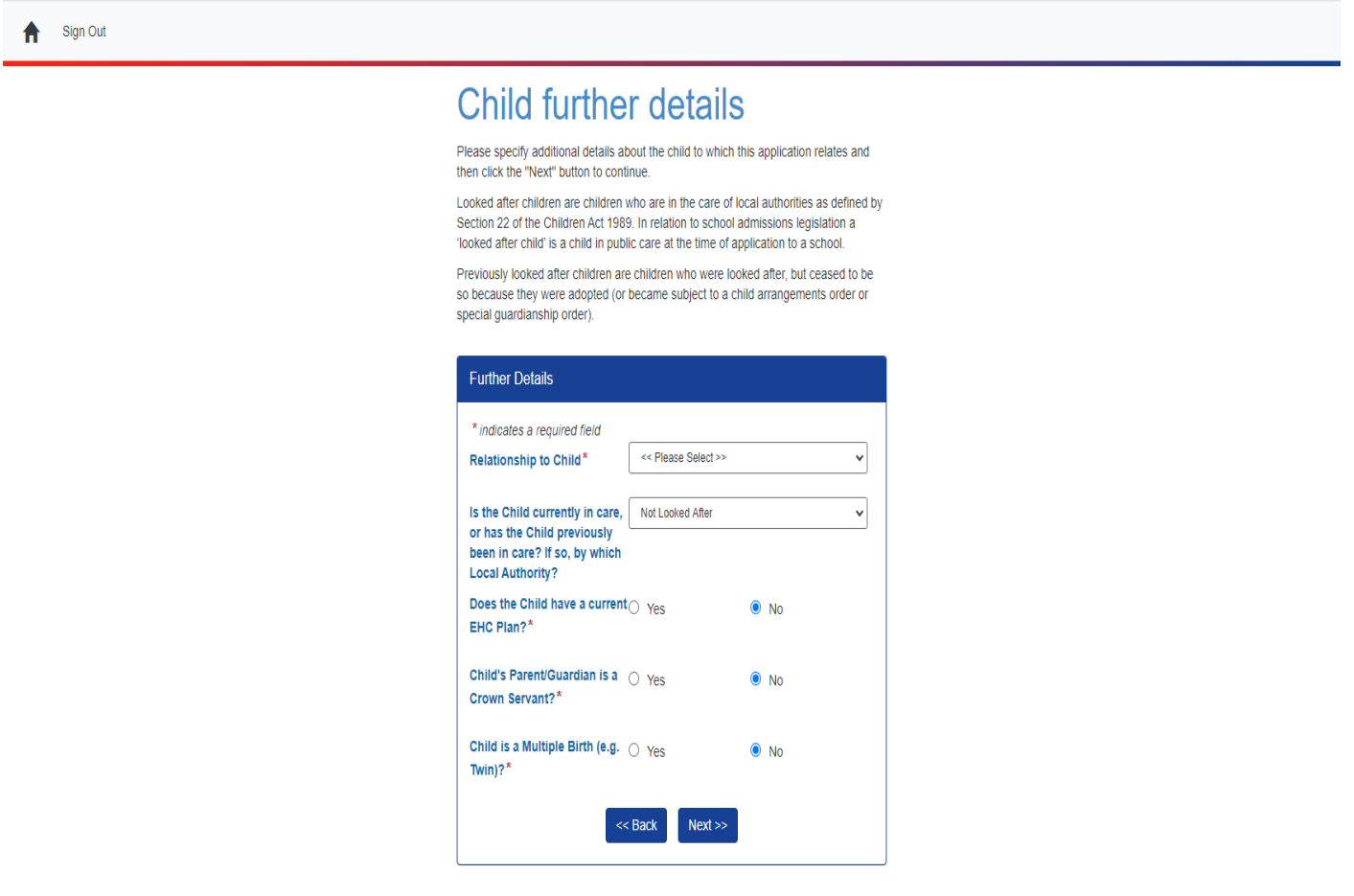

Synergy<sup>&</sup>

Then click Next

This screen allows you to check the details that you have recorded for your child.

Sign Out

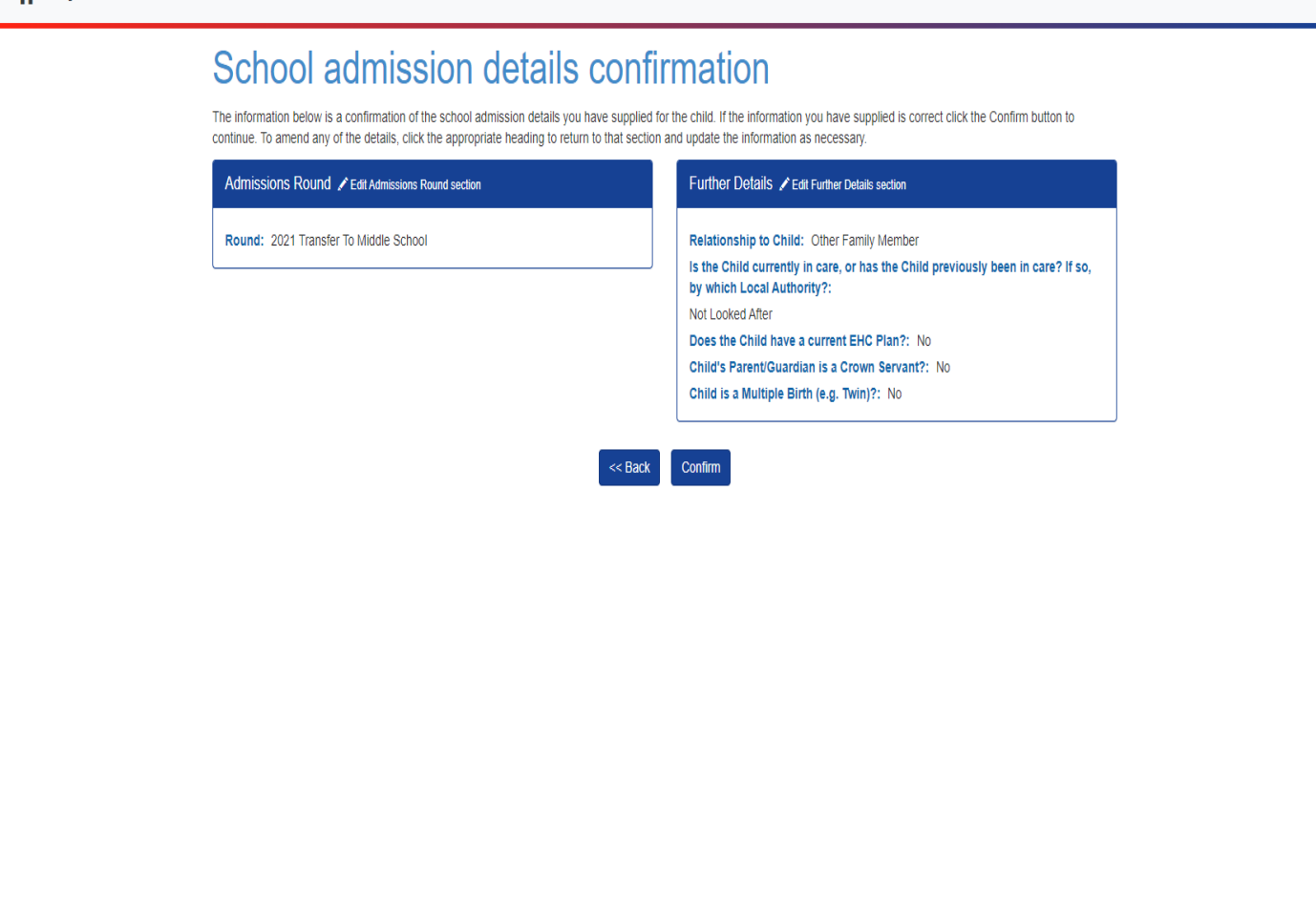

Synergy<sup>&</sup>

Click on Confirm

You are now ready to select the school(s) that you would like your child to attend.

If the school you want to select is in another LA and is not shown in the drop down table please contact us and we can add it to the system for you, [admissions@bedford.gov.uk](mailto:admissions@bedford.gov.uk)

If you want to apply for a school in Central Bedfordshire, Luton, North Northants for example, please click on the LA box and 'drop down' until you find the local authority you need.

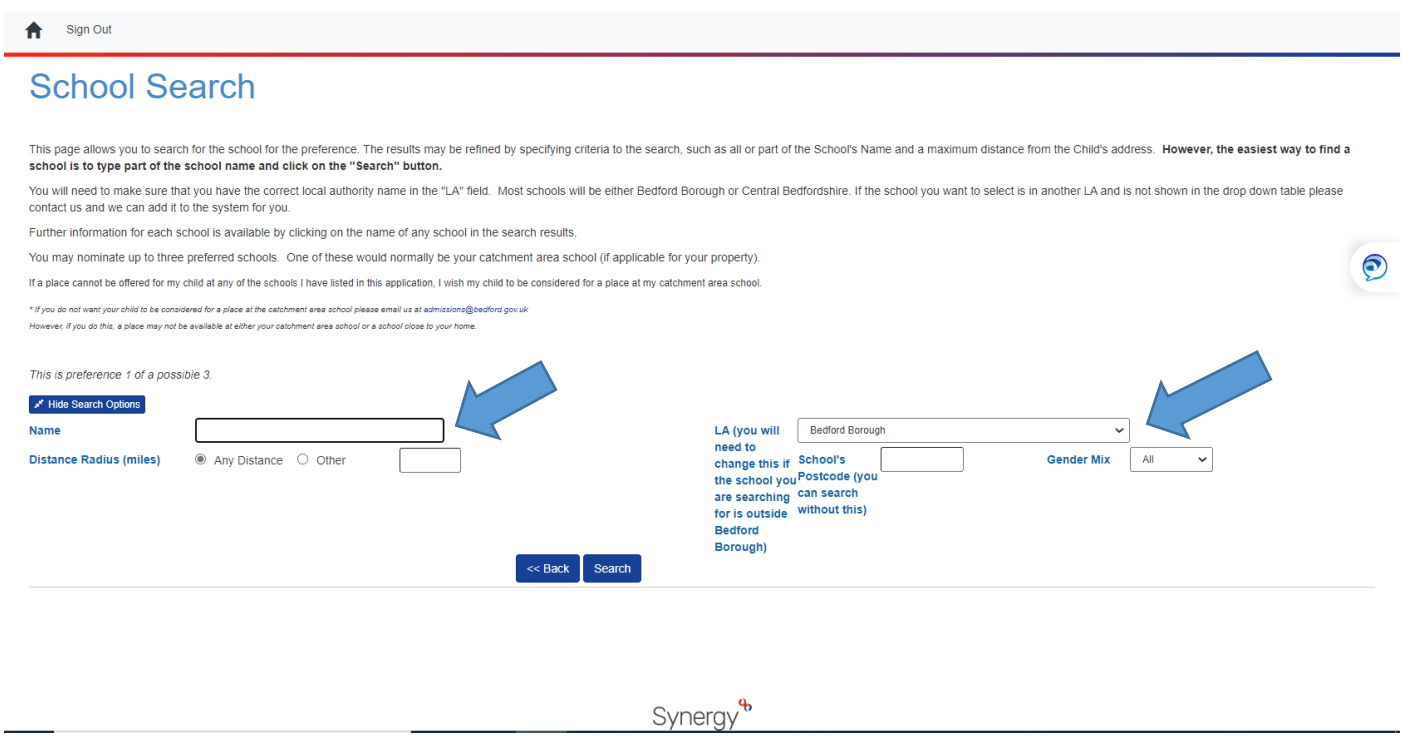

If the school you wish to apply for is in Bedford Borough, start to type in the school name in the box next to the arrow. If you are unsure of the full name of the school, do not put anything in the box and just click 'search'

Į

## To select a school Click on Select

L.

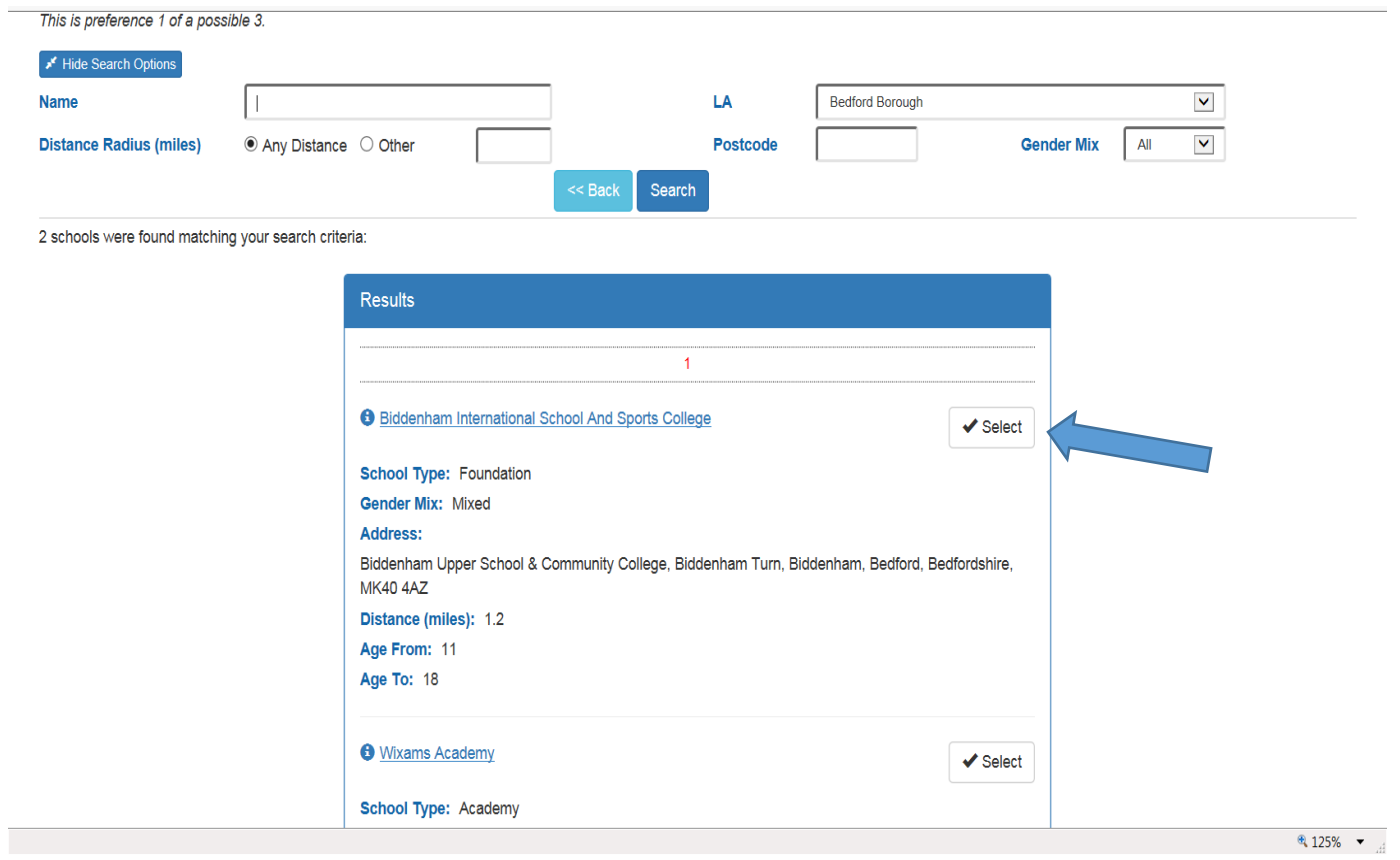

This Screen will enable you to indicate the reason for applying. It is called a Preference Reason:

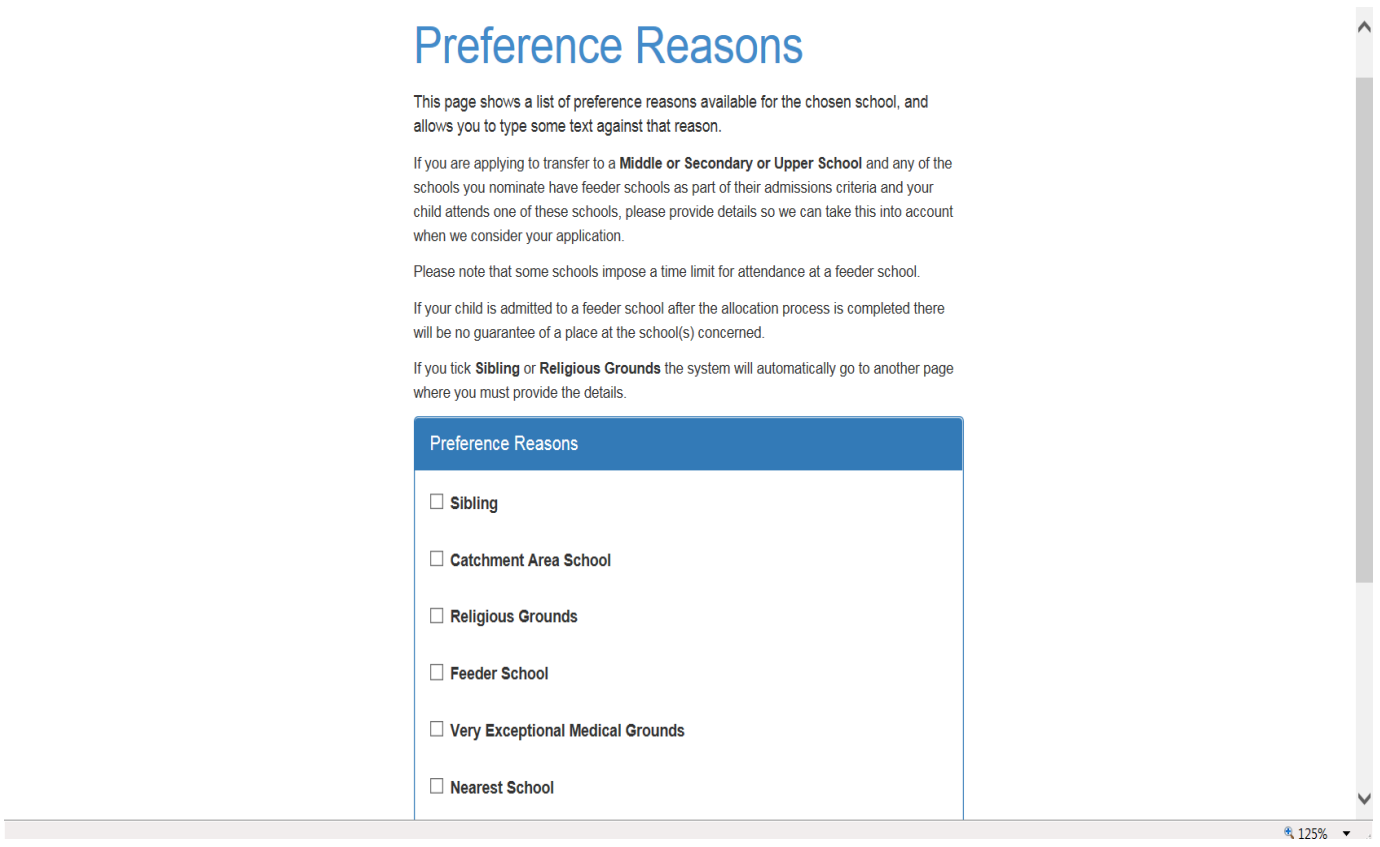

## Then click Next

Preference school details confirmation page will appear:

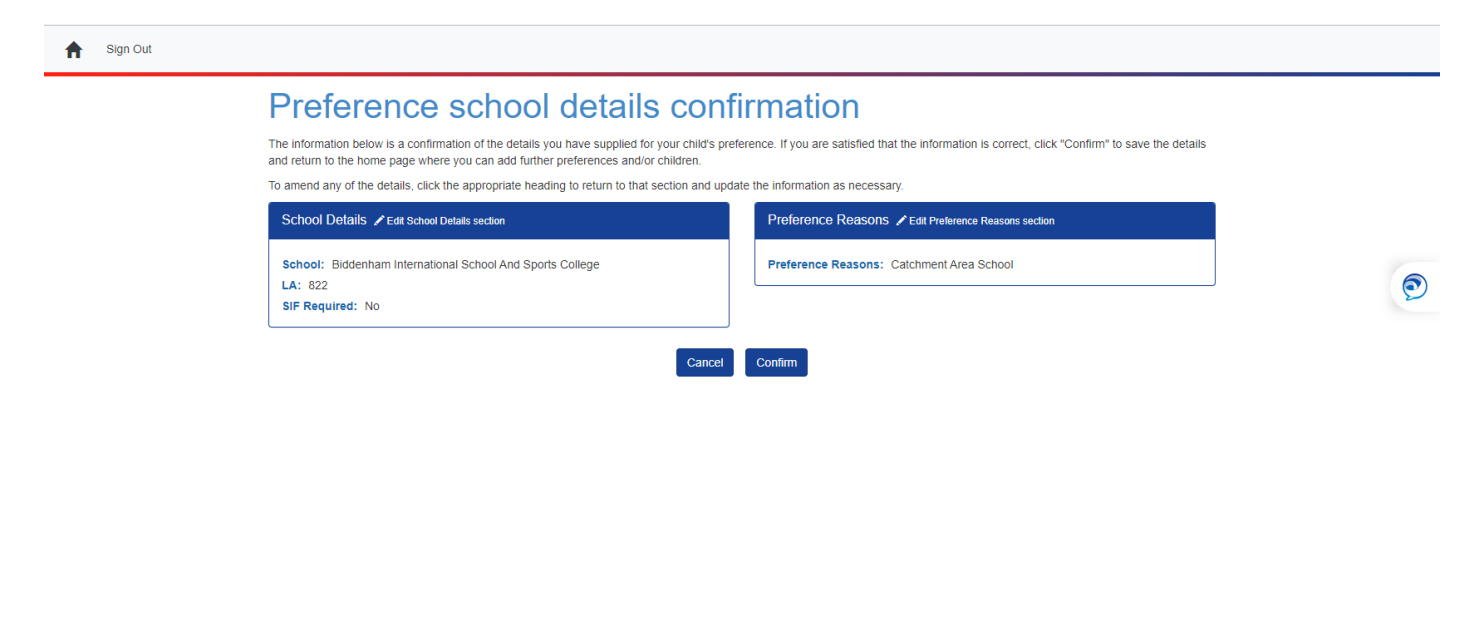

Synerav<sup>&</sup>

Click Confirm

You will be asked "Do you want to add another Preference?" Choose Yes or No.

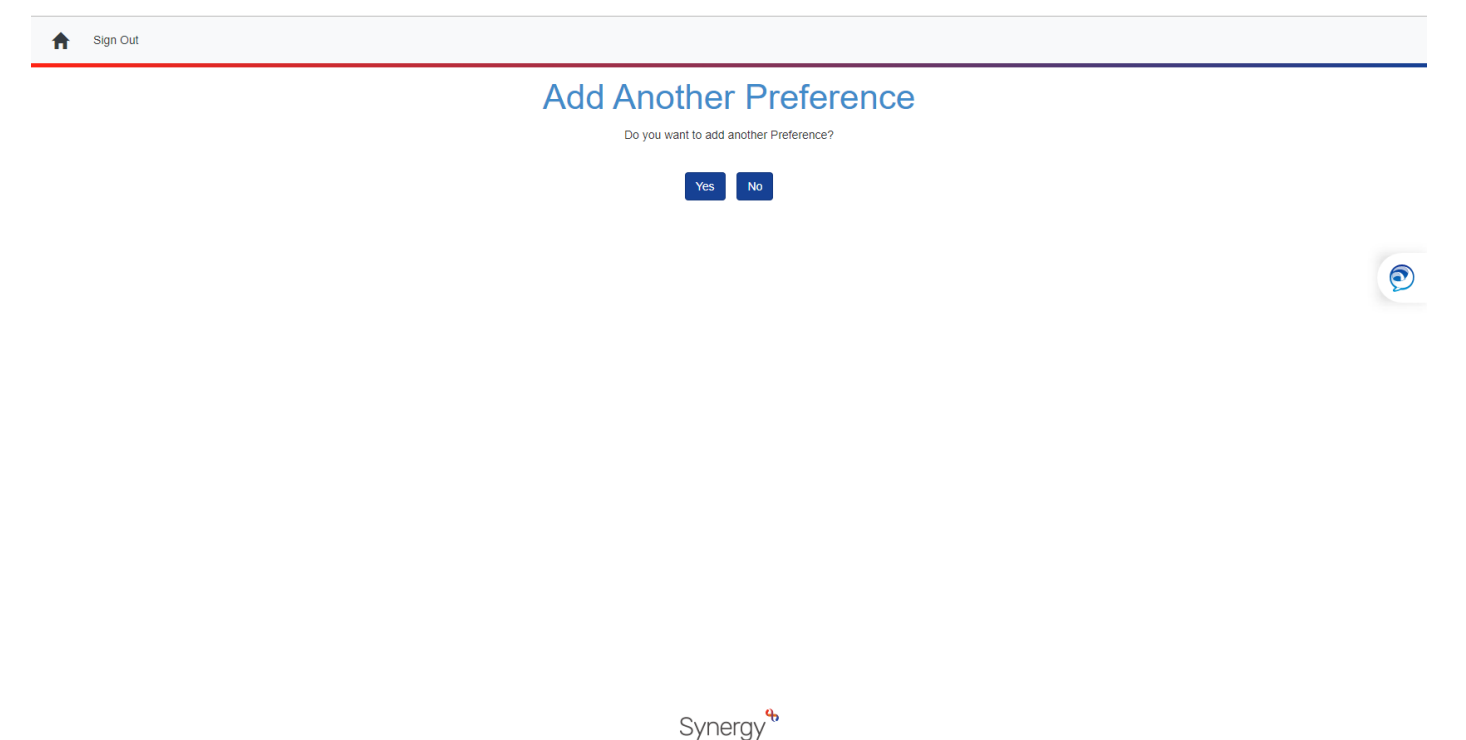

If you Click Yes, you will be able to add more preferences following the same process as detailed above.

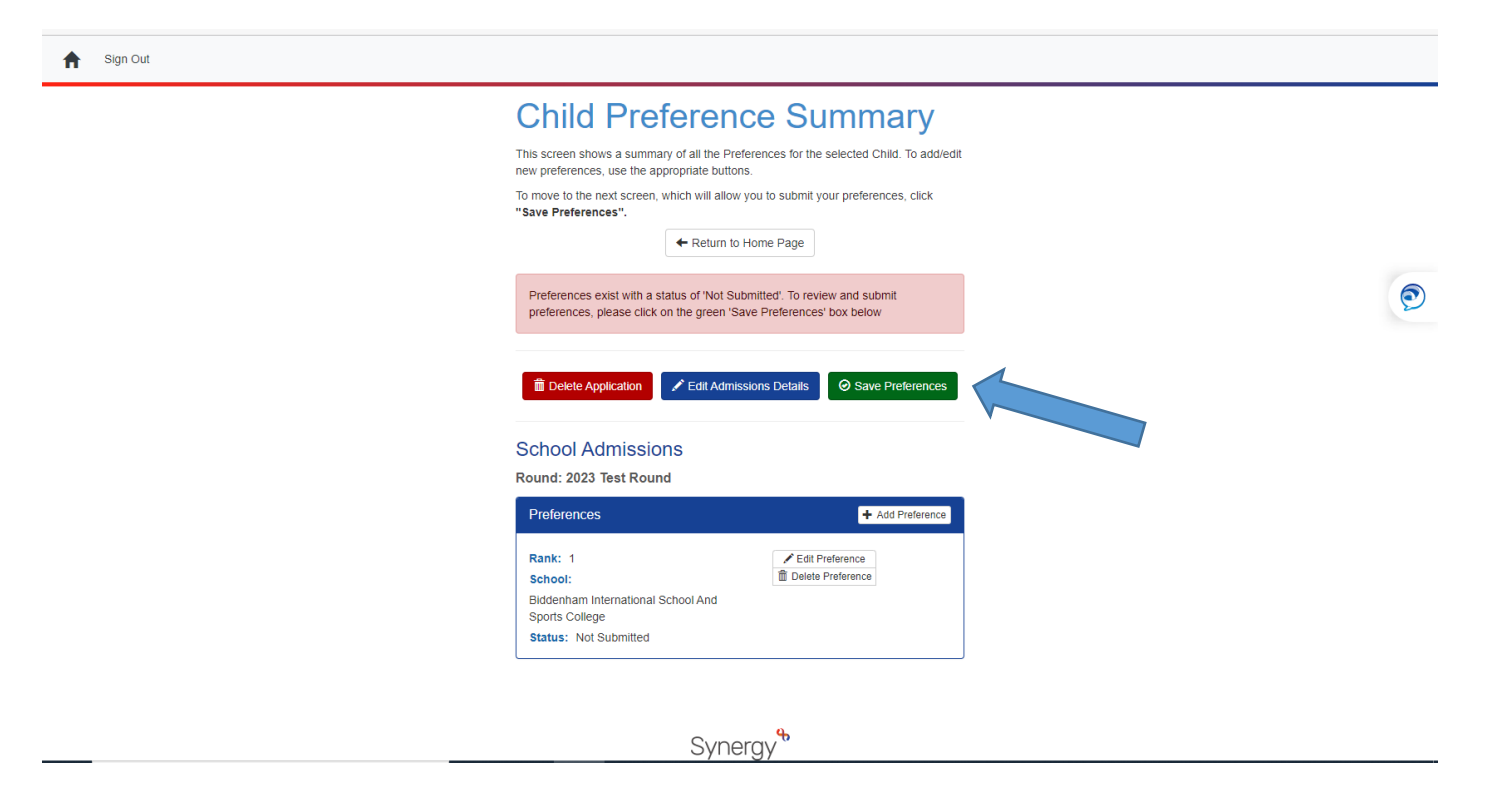

To submit preferences click on 'Save preferences', green button

This screen will appear which includes a summary of your details as the applicant, your child's details and the preference(s) details (at the bottom of the page).

## **You must click the Disclaimer, then,**

You need to click Submit application:

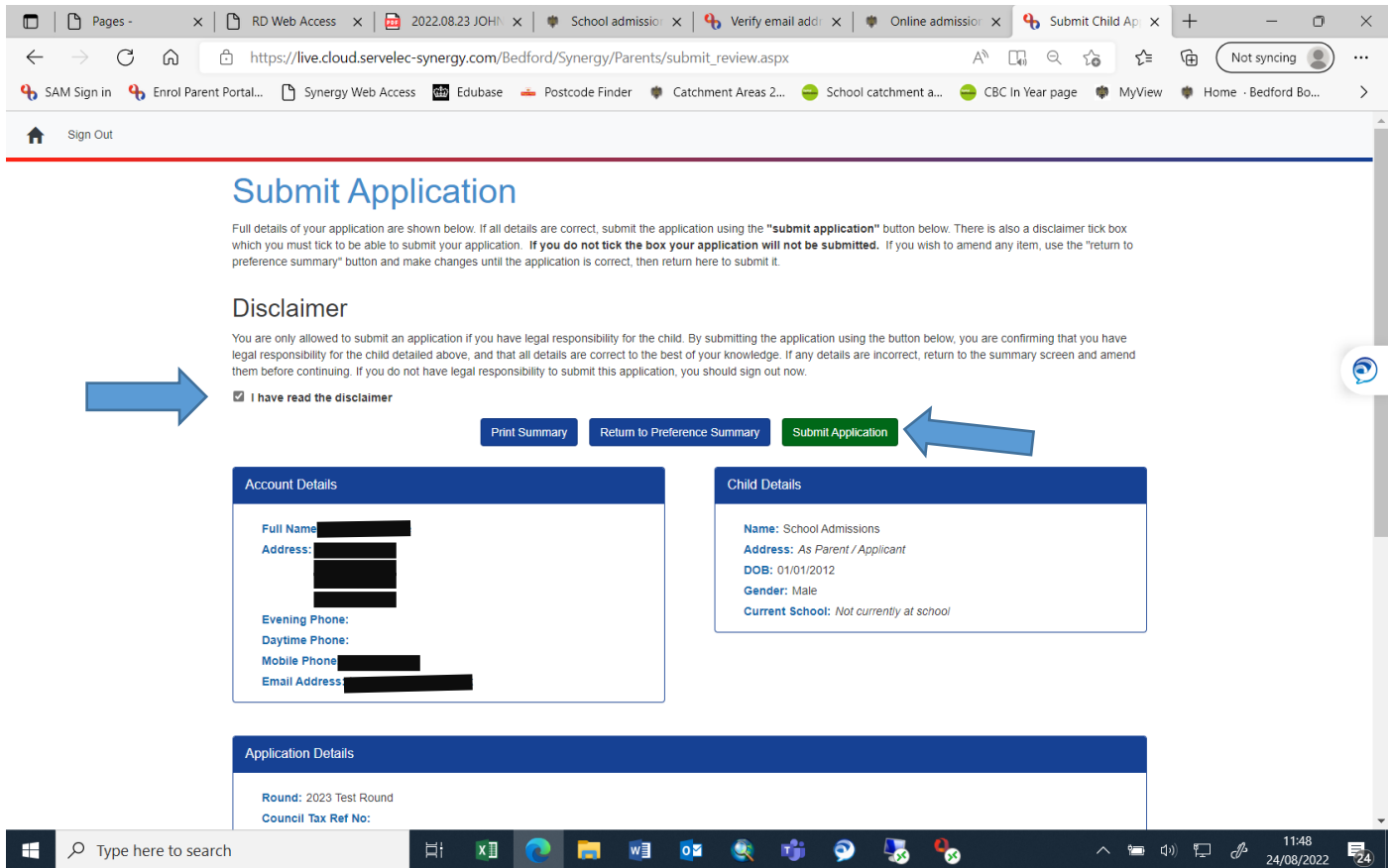

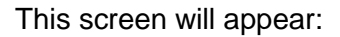

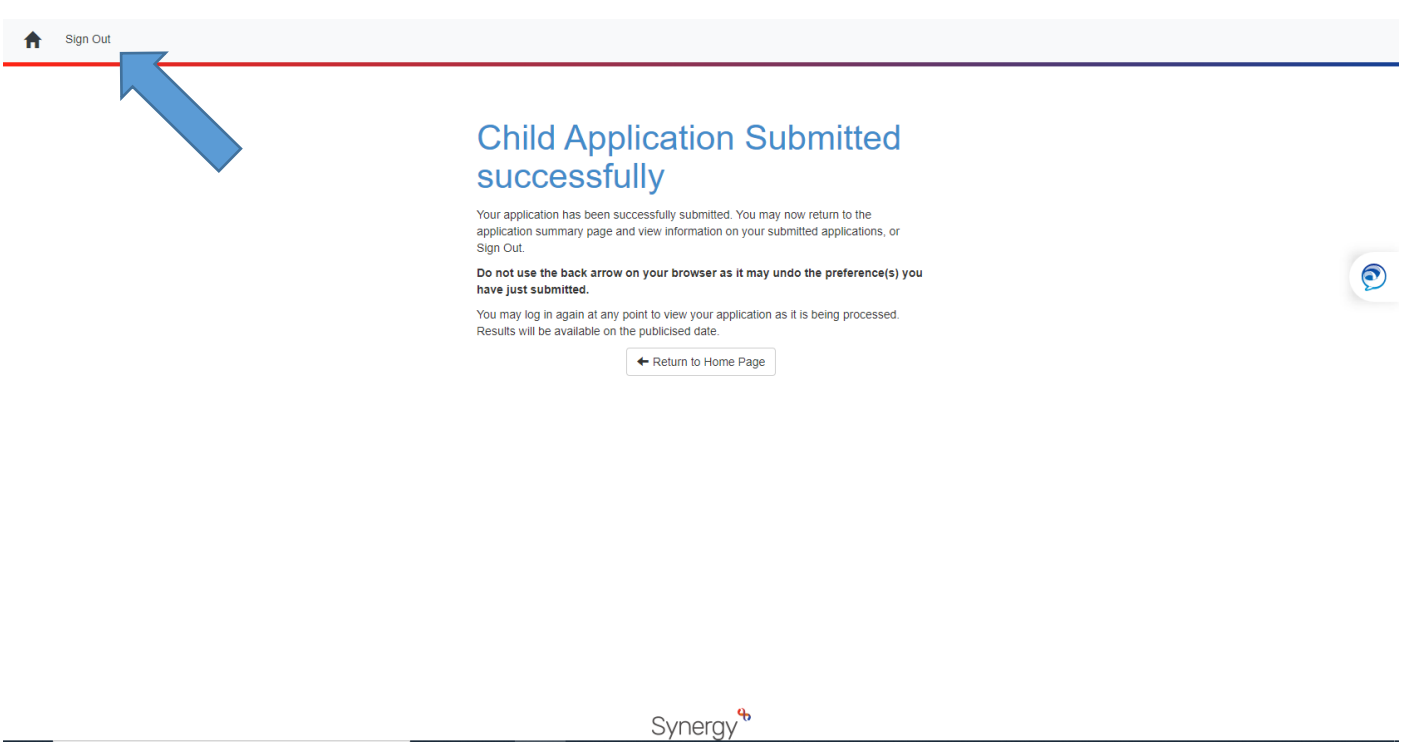

Then make sure you click on the **Sign out** button

**Do not use the back arrow on your browser as it may undo the preference(s) you have just submitted.**

You will then receive email from [BedfordBoroughSchoolAdmissions@email.bedford.gov.uk](mailto:BedfordBoroughSchoolAdmissions@email.bedford.gov.uk) that looks like this:

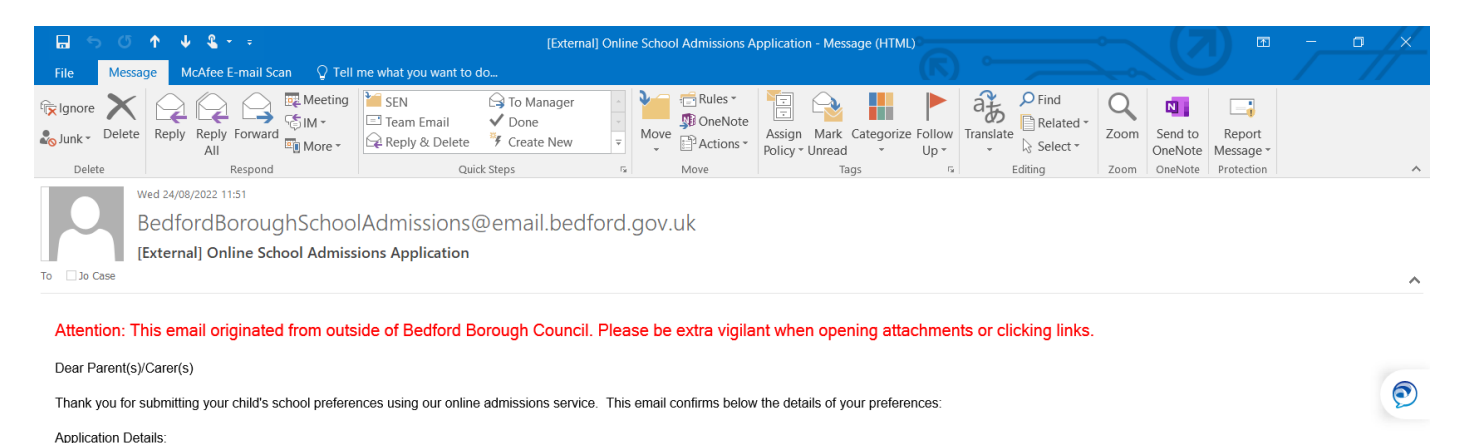

### 2023 Test Round

• Preference 1: Biddenham International School And Sports College

**School Admissions Service** Bedford Borough Council

admissions@bedford.gov.uk

 $\boxed{\text{H}}$  = Classifier Label

g:\pab\admiss\word\tribal\apply online notes bbc (aug 2022).docx